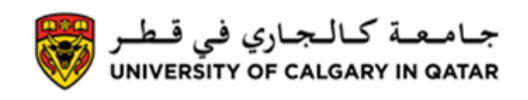

You can view your class schedule from your Student Centre. The Following are instructions on how to view your Class Schedule

1. Log into MyUofC

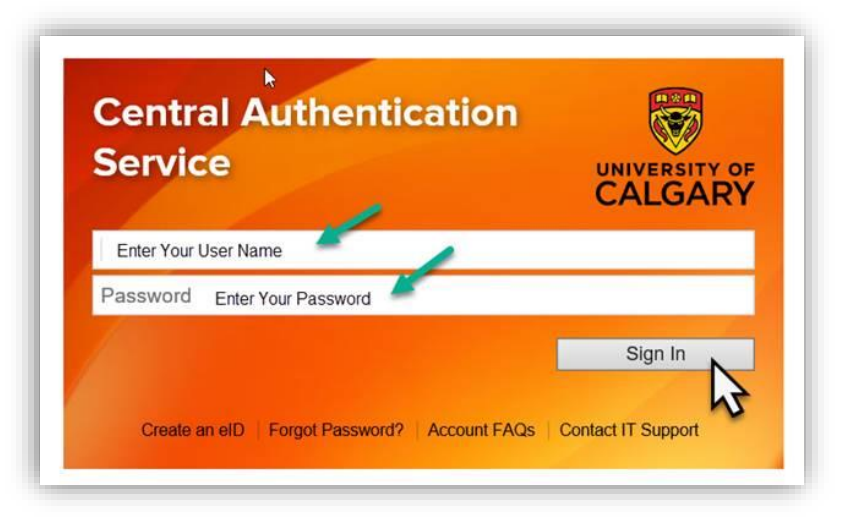

2. After logging into MyUofC portal click on **My Schedule (Calendar View)**

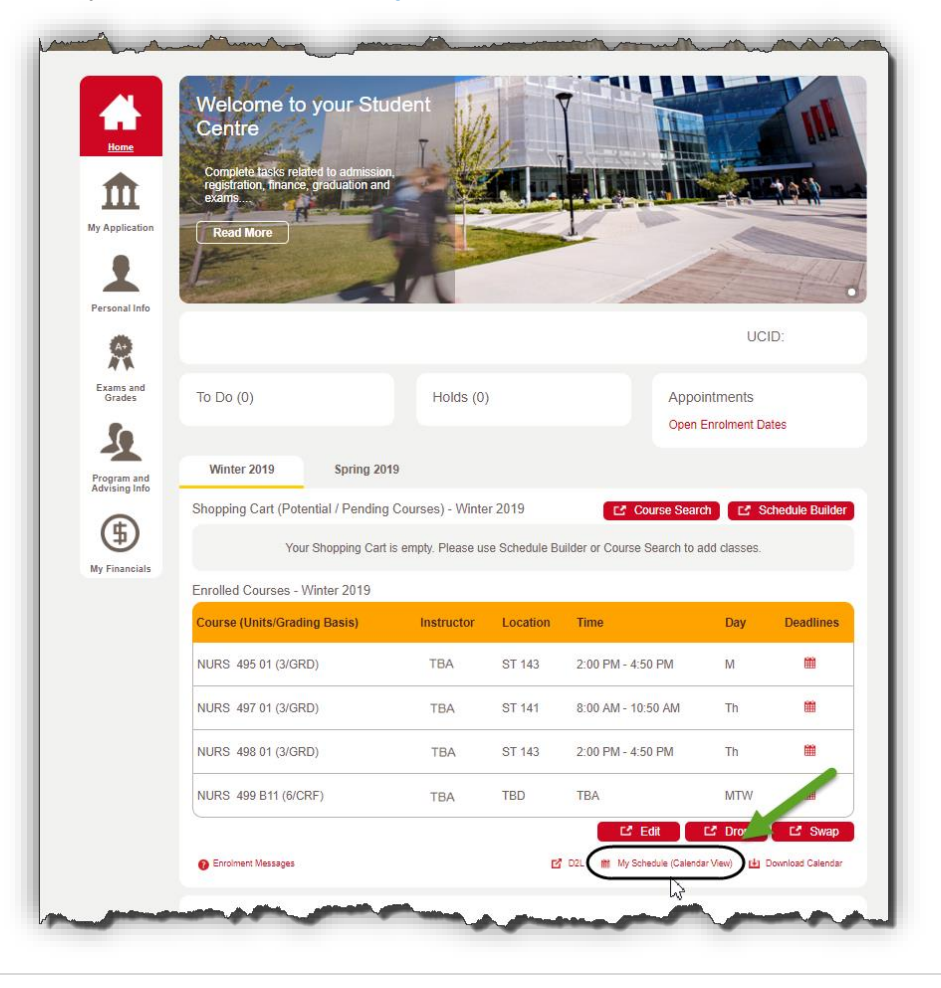

## **Registration View Class Schedule**

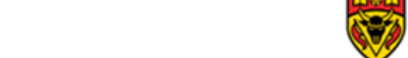

## 3. There are 2 schedule views:

**Calendar view:** You can see a weekly view of your class schedule and customize it to see selected days of the weeks, or view different weeks/semesters by selecting a new date. From Calendar view you can also click on **List view** to see a detailed list of your classes

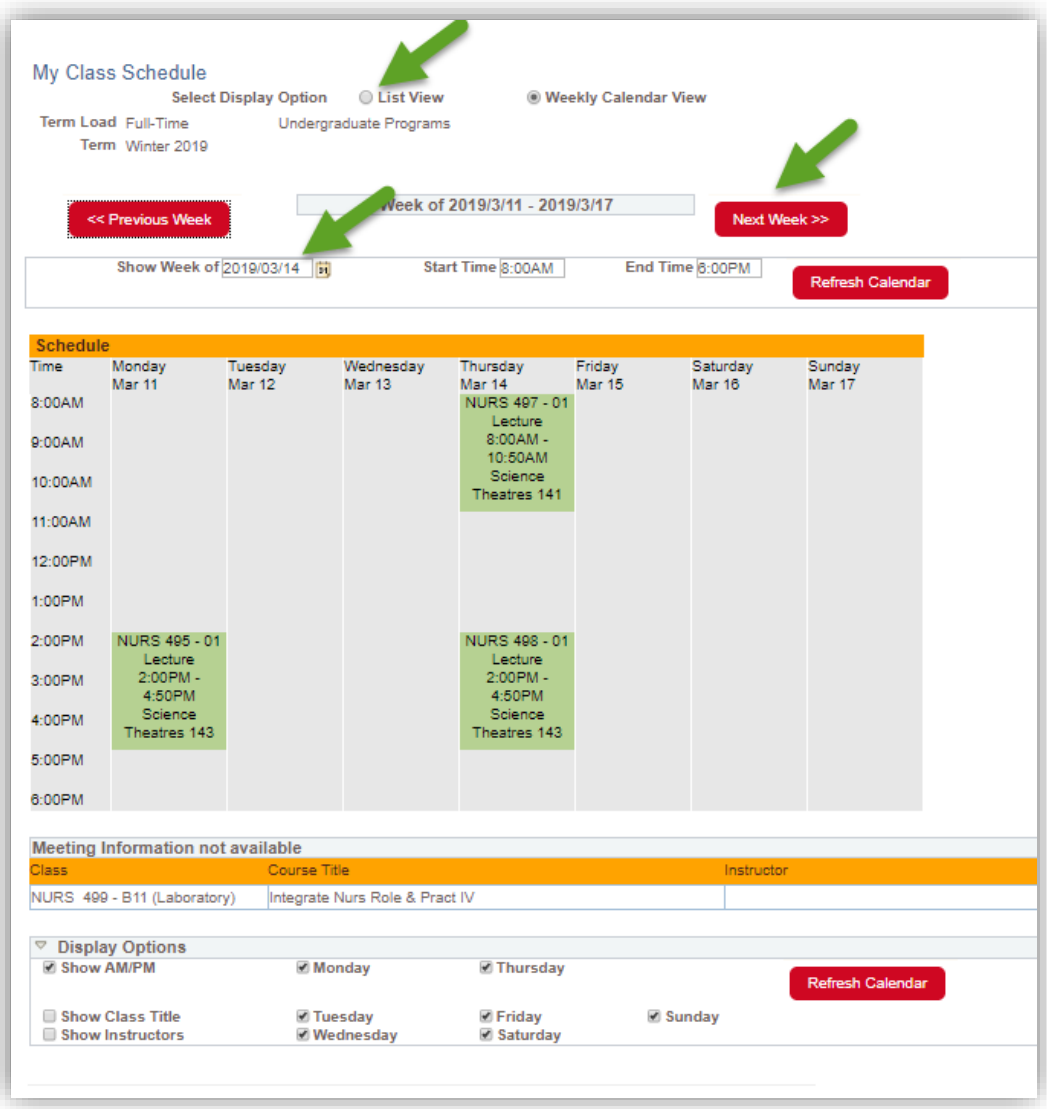

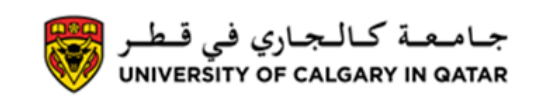

**List View:** Click on **List view** (at the top of the calendar view screen) and, when prompted, select which semester you would like to view. List view will give you more detailed information about each course. You can switch back to Calendar View by clicking on **Weekly Calendar View**

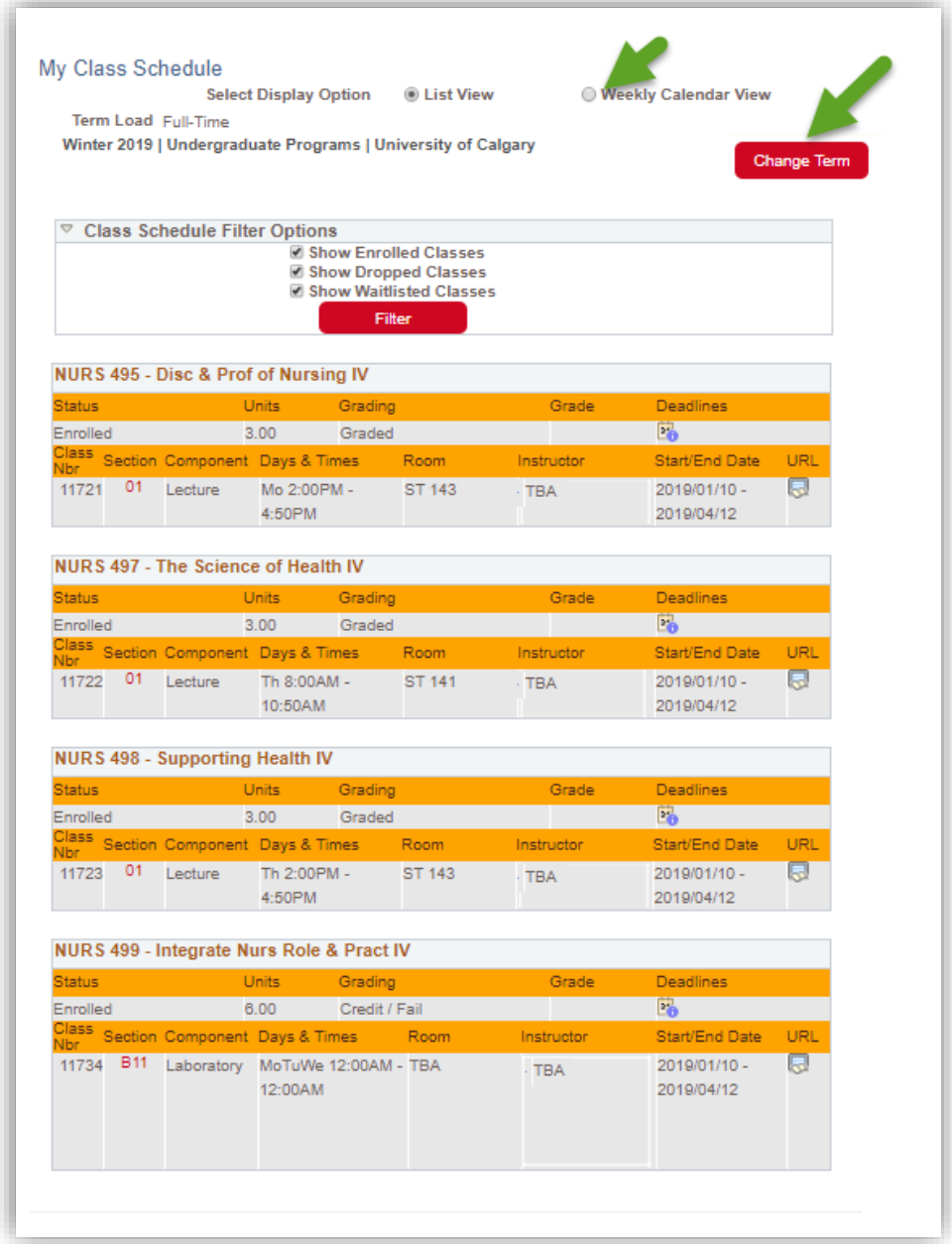

If you have any questions about your Class Schedule please contact Student Services **End of Procedure.**

**Related Guides:** Register for Classes